## INSTRUCTIVO DE ACCESO PARA AGENTES DEL SERVICIO NACIONAL DE SANIDAD Y CALIDAD AGROALIMENTARIA

Objetivo: la interfaz del Vademécum de Productos Veterinarios para agentes del SERVICIO NACIONAL DE SANIDAD Y CALIDAD AGROALIMENTARIA (SENASA) con perfil de usuario de Acceso Público permite la consulta y visualización de información sobre productos veterinarios registrados en el Organismo.

Beneficios: la interfaz del Vademécum de Productos Veterinarios brinda la información de cada producto actualizada y completa sobre los productos veterinarios registrados en el Organismo.

1. Página Principal.

El/la agente del SENASA ingresará a la página Web Oficial del Organismo (https://www.argentina .gob.ar/senasa).

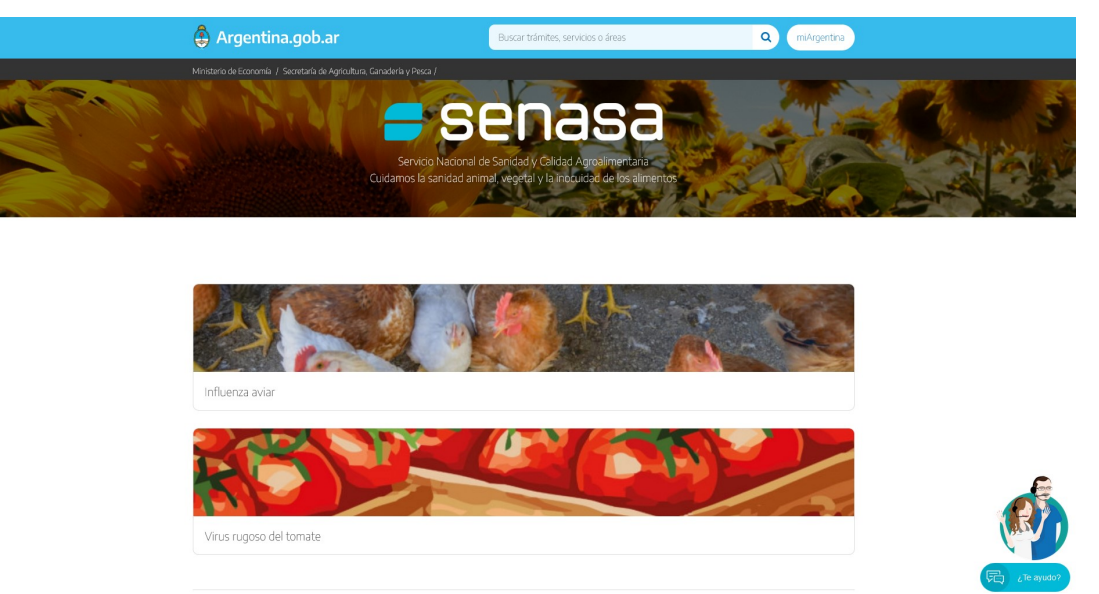

Se dirigirá al margen inferior izquierdo al final de la página y seleccionará el botón "Acceso a Intranet".

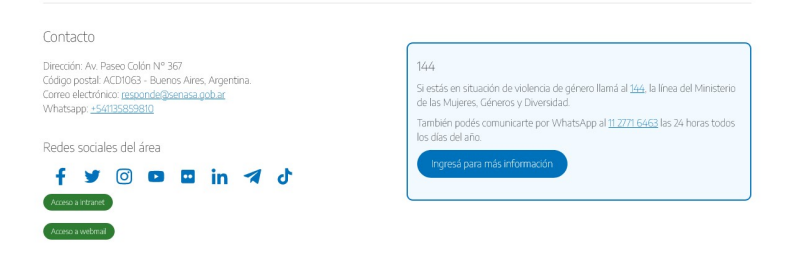

Deberá loguearse con su usuario y contraseña de Intranet SENASA.

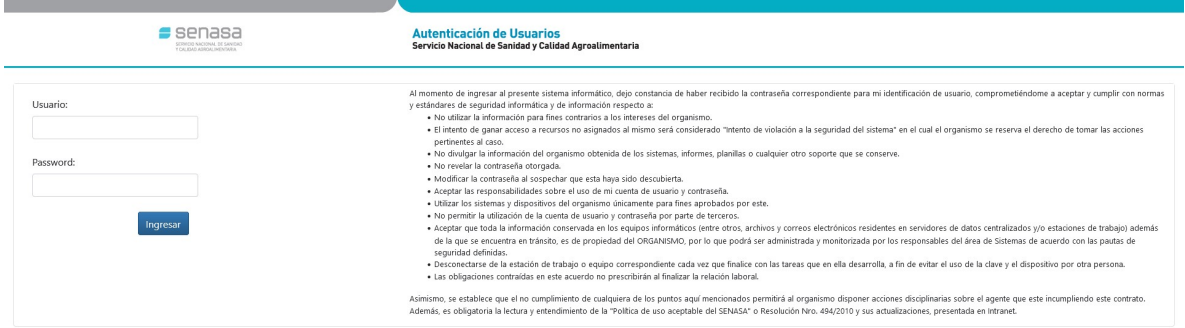

Dirigirse a la solapa "Mi Portal" de la barra de herramientas superior de la página.

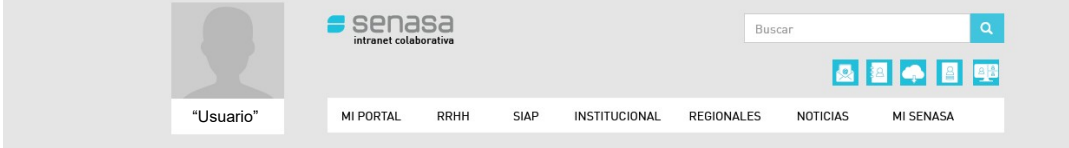

Y seleccionar del desplegable la opción "Mi Portal de Aplicaciones".

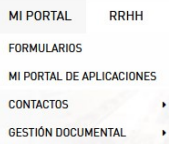

En el Menú Principal del Portal de Aplicaciones se deberá acceder al Vademécum de Productos Veterinarios desde el botón de aplicaciones disponibles.

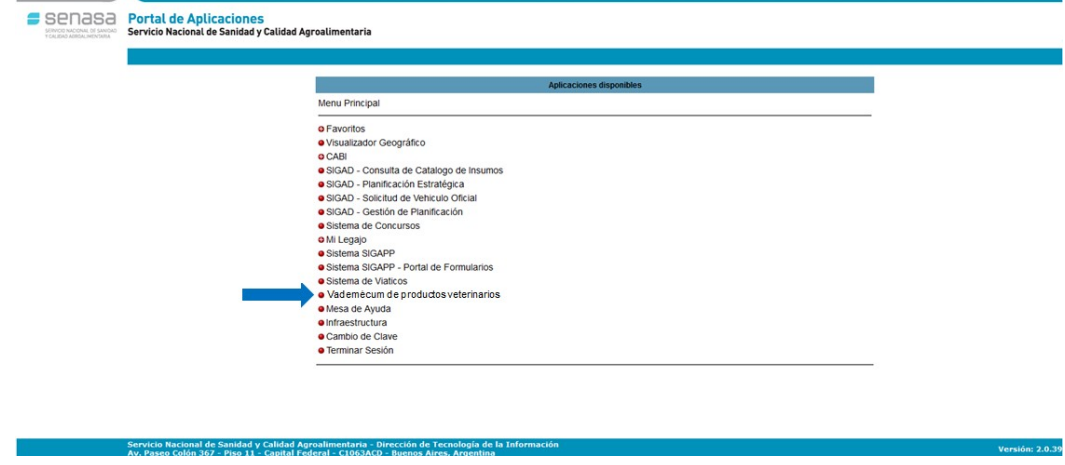

Al ingresar a la interfaz encontrará DOS (2) accesos directos, denominados "Consulta oficial de productos veterinarios" y "Productos veterinarios".

Asimismo, podrá ver en el margen superior derecho de la pantalla el nombre de usuario con el que ingresó a la plataforma; en el margen superior izquierdo podrá visualizar el ícono "Home" y los accesos a "Consulta oficial" y "Productos veterinarios", que serán de utilidad cuando se esté trabajando con las distintas herramientas.

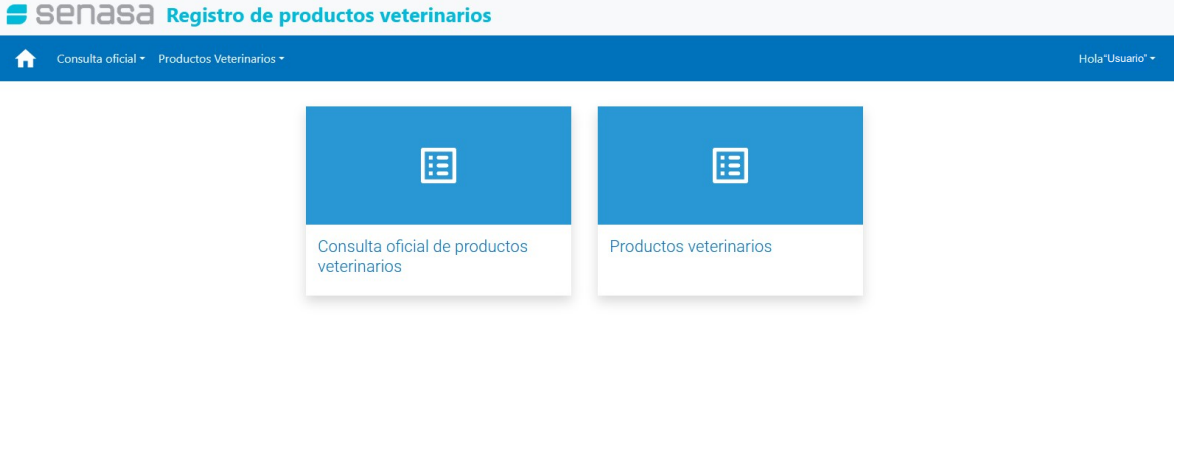

#### 1.1. Consulta oficial productos veterinarios.

Servicio Nacional de Sanidad y Calidad Agroalimentaria - Dirección de Teo

Al seleccionar este botón, se mostrará un listado con la totalidad de productos veterinarios registrados donde se podrán distinguir las siguientes columnas "N° de certificado", "Nombre comercial", "Empresa" y "Acciones", como así también un motor de búsqueda avanzada que permite filtrar por "Tipo de componente", "Especie" e "Indicaciones".

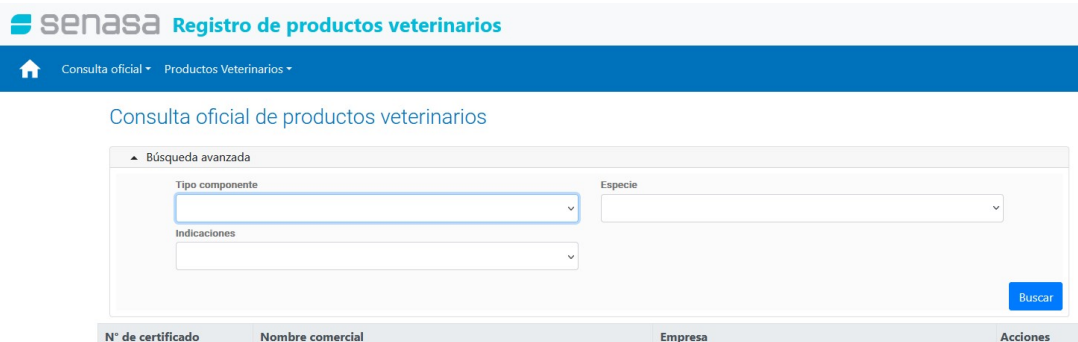

### 1.1.1. Búsqueda avanzada.

Al desplegar el campo "Tipo de componente" dentro de la búsqueda avanzada, se podrá seleccionar las opciones "Principio Activo" o "Agente Etiológico". Este procedimiento habilita un nuevo campo con la denominación "Componente", de característica desplegable, permitiendo agregar varias opciones que se encuentran en el mismo.

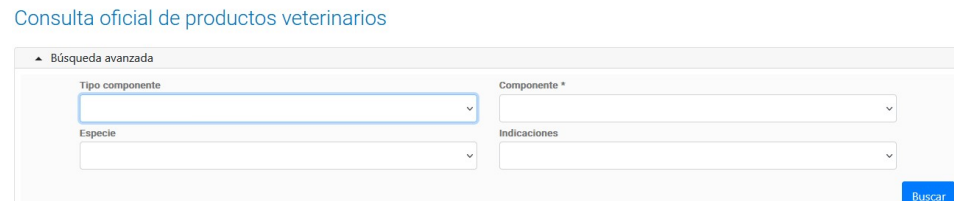

Desplegando el campo "Especie" y seleccionando una de ellas, se habilitará el campo "Categoría", de característica desplegable, pudiendo seleccionar más de una especie y categoría.

Consulta oficial de productos veterinarios

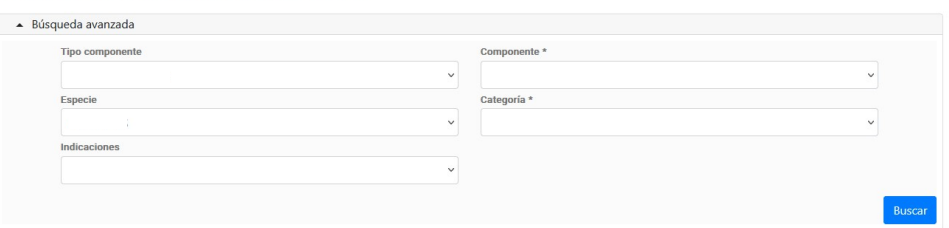

El campo desplegable "Indicaciones" permite seleccionar el tipo de indicación que tenga el producto.

Al introducir todos los criterios que se desea filtrar se debe clickear el botón "Buscar" y el Sistema arrojará los resultados.

1.2. Productos Veterinarios.

Al seleccionar este botón, se mostrará un listado con la totalidad de productos veterinarios registrados según su Estado, donde se podrán distinguir las siguientes columnas "Nro. certificado", "Nombre comercial", "Expediente", "DDJJ", "Estado", "Fecha de Inscripción" y "Acciones". Al final del listado el Sistema nos arroja la "Cantidad de registros" y se visualizará la cantidad de páginas del mismo.

Esta interfaz, asimismo, cuenta con una herramienta "Filtro" y el motor de búsqueda avanzada descripto en el Numeral 1.1.1. del presente Anexo.

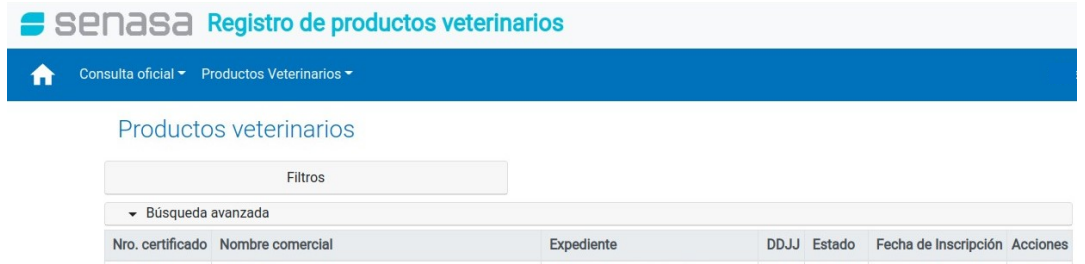

1.2.1. Herramienta Filtro.

Esta herramienta permite acotar el listado de productos visualizados en función a múltiples parámetros.

Se podrán completar los siguientes campos "Número de certificado", "Nombre comercial" y "Razón social", de característica texto libre, y los campos "Mostrar productos con subsanación" y "Mostrar productos con DDJJ", de característica desplegable.

Al introducir todos los criterios que se desea filtrar se debe clickear el botón "Buscar" y el Sistema arrojará los resultados o bien "Limpiar filtros" para comenzar nuevamente la búsqueda.

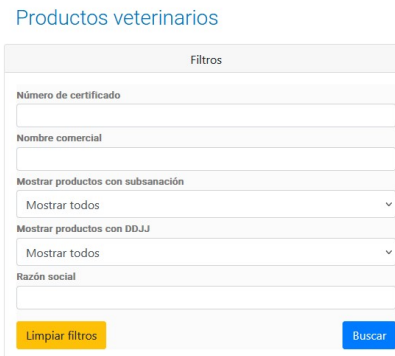

1.2.2. Listado de Consulta con Exportación a Planilla de Cálculo.

El Sistema permite exportar la información a una planilla de cálculo, desde el botón "Exportar" que se encuentra al final de la lista en el margen inferior derecho.

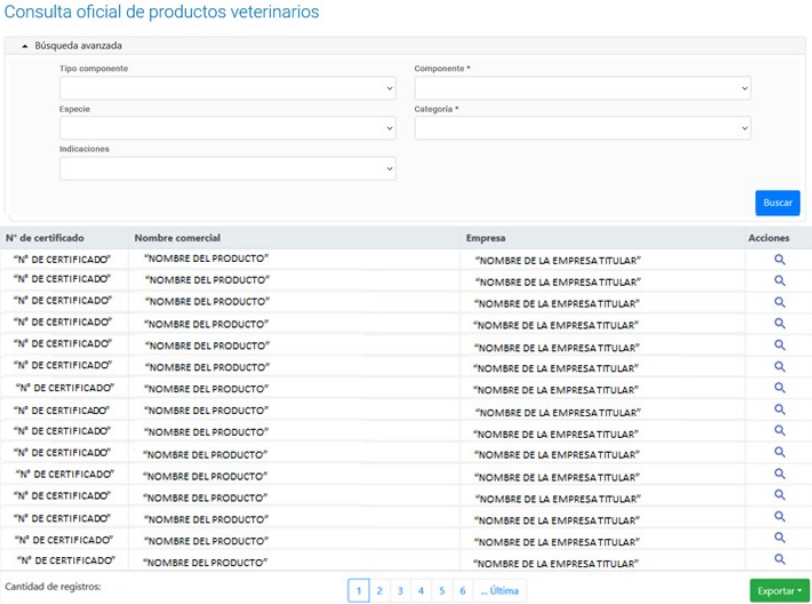

1.2.3. Detalle del producto veterinario.

Una vez realizada la búsqueda avanzada o utilizado la herramienta filtro, y el Sistema haya arrojado los resultados deseados, se deberá cliquear el elemento de hipervínculo (ícono de la lupa) que se visualiza en la columna "Acciones" del producto que se desee consultar. Con esta herramienta se obtiene el detalle del producto mostrando toda la información disponible.

En la pantalla se visualizará la leyenda "Producto veterinario (Número de certificado del producto veterinario seleccionado) - (nombre del producto veterinario seleccionado)", en el margen superior, y los datos disponibles del mismo agrupados en familias ("Datos del producto", "Datos de la firma", "Composición", "Indicaciones y especies", "Dosis y restricciones", "Envases" y "Etiquetas y prospecto").

Producto veterinario "Número de Certificado" – "Nombre del producto veterinario"

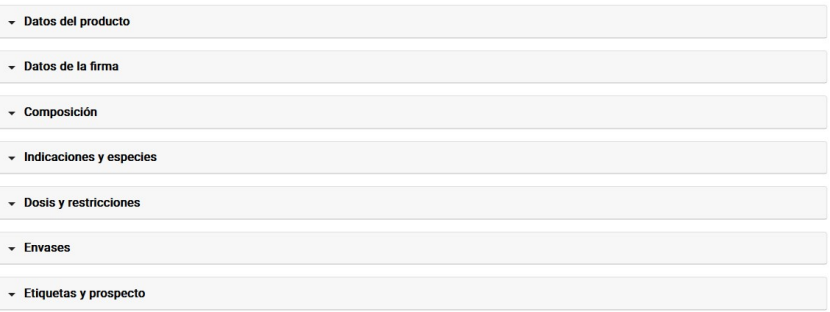

Es importante destacar que el permiso de acceso de "solo lectura" implica que los/as usuarios/as no podrán realizar modificaciones en los datos del vademécum. En caso de ser necesario, deberán solicitar la actualización de la información correspondiente a la Dirección de Productos Veterinarios dependiente de la Dirección Nacional de Sanidad Animal del SENASA.

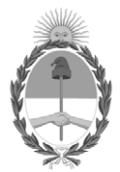

República Argentina - Poder Ejecutivo Nacional 1983/2023 - 40 AÑOS DE DEMOCRACIA

## **Hoja Adicional de Firmas Anexo**

#### Número: IF-2023-84567395-APN-DPV#SENASA

# IF-2023-84567395-APN-DPV#SENASA CIUDAD DE BUENOS AIRES<br>CIUDAD DE BUENOS AIRES<br>Viernes 21 de Julio de 2023

## **Referencia:** EX-2022-117666128- -APN-DGTYA#SENASA - ANEXO II - CREACIÓN DEL VADEMÉCUM DE PRODUCTOS VETERINARIOS - INSTRUTIVO DE ACCESO PARA AGENTES DEL SENASA

El documento fue importado por el sistema GEDO con un total de 6 pagina/s.

Digitally signed by Gestion Documental Electronica Date: 2023.07.21 15:08:04 -03:00

Gisela Papaleo Mahle A cargo de la Dirección Dirección de Productos Veterinarios Servicio Nacional de Sanidad y Calidad Agroalimentaria